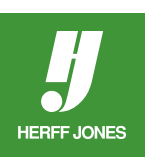

## **HOW TO FEATHER A PHOTO EDGE IN ADOBE® INDESIGN®**

- Click on the photo with the Selection tool
- Go to **Object > Effects**
- Choose **Basic Feather**, Directional Feather or Gradient Feather

## **BASIC FEATHER**

- Click **Preview** to see the changes take effect
- Type a value in the **Feather Width** field
- •The larger the value, the larger the feathered edge becomes
- •Try different values
- Choose a **Corners** type from the drop-down menu •Choose from **Sharp**, **Rounded** or **Diffused**
- **• Noise** can be addded to the feathered edge
- •Type a percentage in the Noise field or use the slider
- •Try different percentages or leave it at 0
- A **Choke** percentage can be added to the shadow
- •This value determines how much of the effect is transparent and how much is opaque
- Large values make it more opaque, small values make it more transparent
- Click **OK** when you are finished

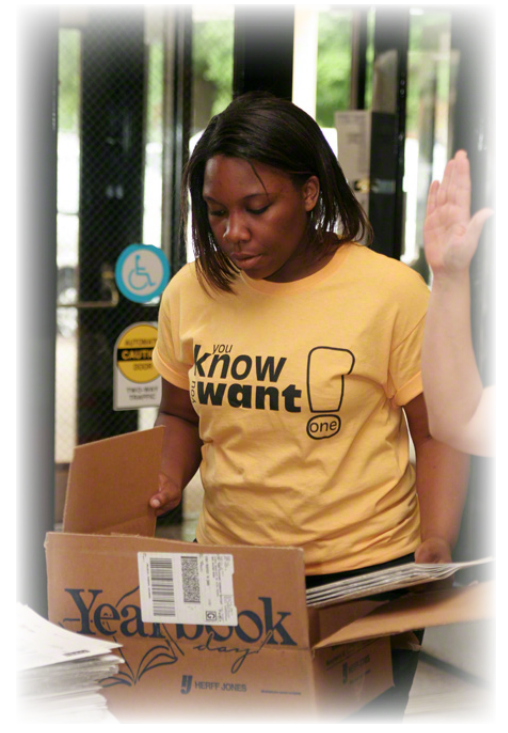

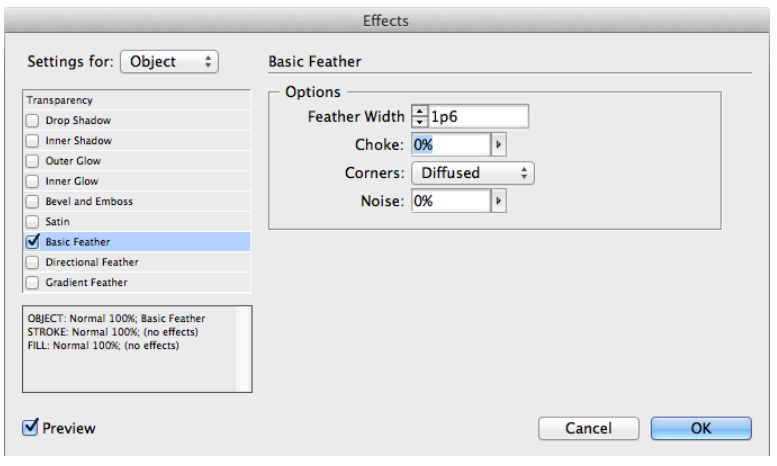

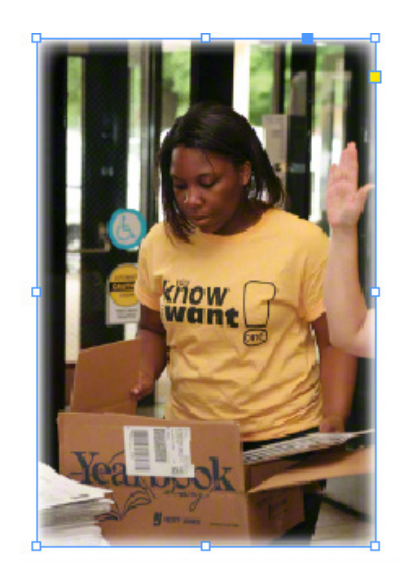

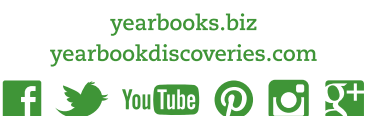

## **DIRECTIONAL FEATHER**

- Click **Preview** to see the changes take effect
- Type a value in the **Feather Width** field
	- •The effect can be applied to the Top, Bottom, Left or Right edges
	- •Click the lock to fade all edges the same amount
	- •The larger the value, the larger the feathered edge becomes
	- •Try different values
- **• Noise** can be addded to the feathered edge
- •Type a percentage in the Noise field or use the slider
- •Try different percentages or leave it at 0
- A **Choke** percentage can be added to the shadow
- •This value determines how much of the effect is transparent and how much is opaque
- Large values make it more opaque, small values make it more transparent
- Choose a **Shape** option, if needed
- Leave it on **All Edges** or choose **First Edge Only** or **Leading Edges**
- An **Angle** for the effect can also be specified
- An angle other than a multiple of 90 degrees skews the feathered edge
- Click **OK** when you are finished

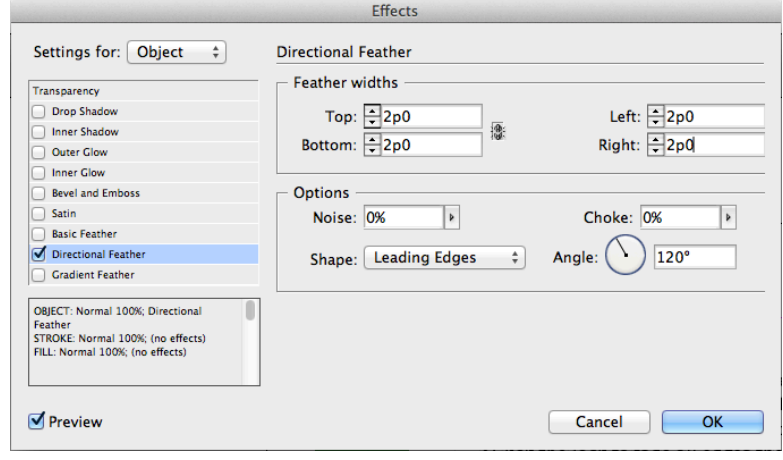

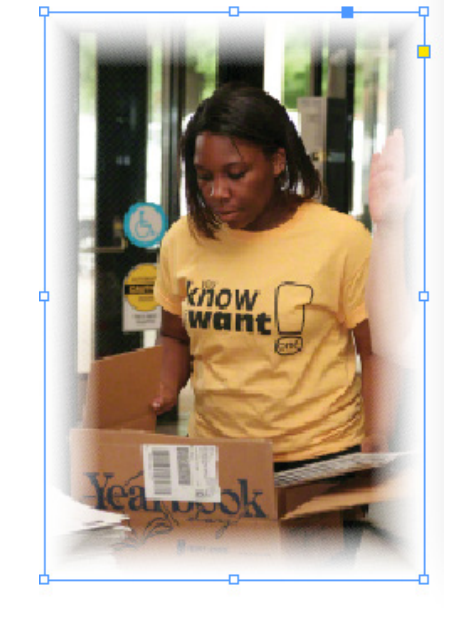

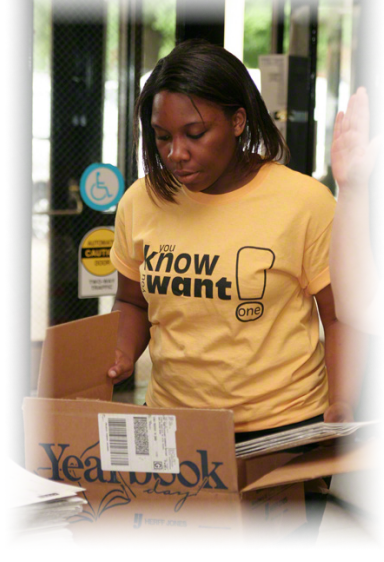

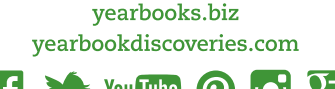

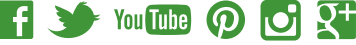

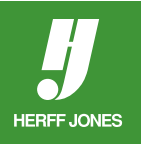

## **GRADIENT FEATHER**

- Click **Preview** to see the changes take effect
- Adjust the **Gradient Stops**
- **• Gradient stops** can be adjusted by dragging them left or right
- Gradient stops can be added by click below the Gradient Slider
- •The **mid-point** can be adjusted by dragging the diamond above the Gradient Slider
- **•Reverse Gradient** click the box to the right of the Gradient Slider
- **•Opacity** Click a point and drag it to change the transparency between gradient points
- **• Location** -click a gradient stop and add a measurment or drag the slider to adjust the position
- Choose a **Radial** or **Linear** gradient in the Options section
- •The **Angle** of linear gradients can be changed
- •Try different angles
- Click **OK** when you are finished

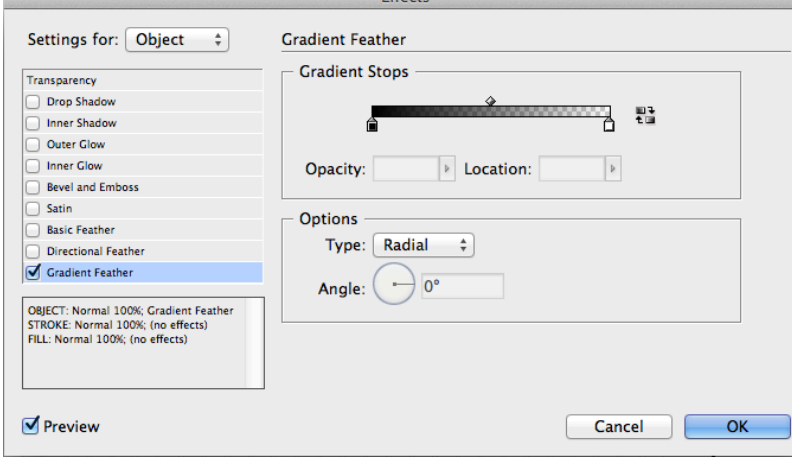

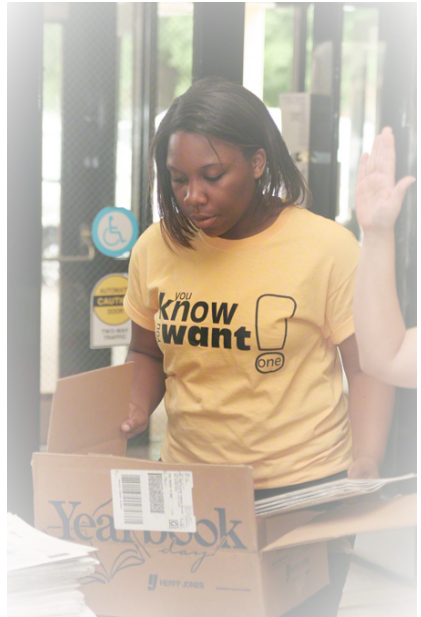

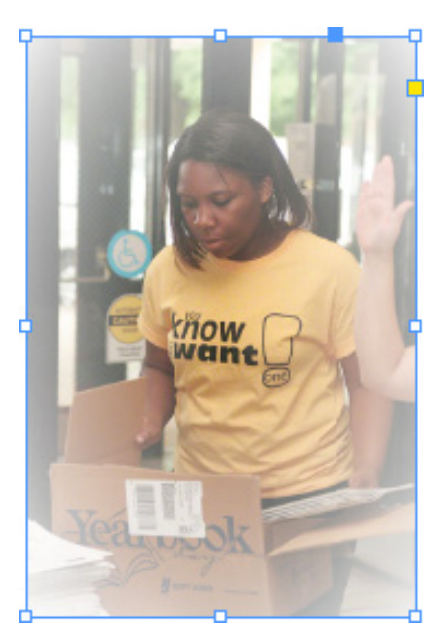

**A feathered edge with noise added**

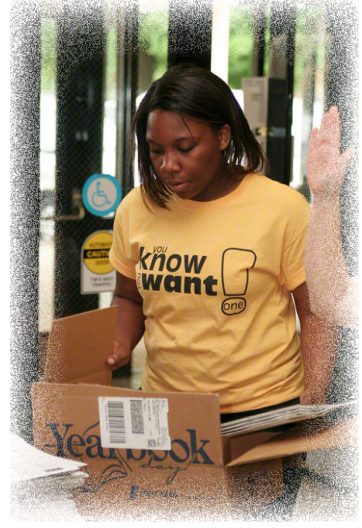

yearbooks.biz yearbookdiscoveries.com

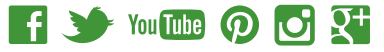

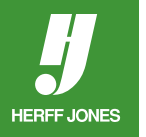